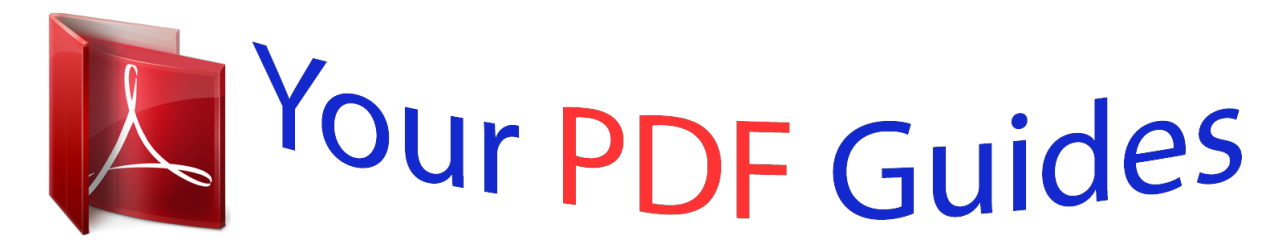

You can read the recommendations in the user guide, the technical guide or the installation guide for SONY ERICSSON U8I. You'll find the answers to all your questions on the SONY ERICSSON U8I in the user manual (information, specifications, safety advice, size, accessories, etc.). Detailed instructions for use are in the User's Guide.

> **User manual SONY ERICSSON U8I User guide SONY ERICSSON U8I Operating instructions SONY ERICSSON U8I Instructions for use SONY ERICSSON U8I Instruction manual SONY ERICSSON U8I**

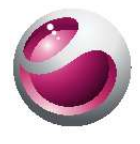

Vivaz<sup>™</sup> pro Extended User guide

Sony Ericsson

## *Manual abstract:*

*Extended User guide an up-to-date User guide with step-by-step instructions and additional information on features available in your phone. The Extended User guide is available on the Memory card. You can also access this document at www.sonyericsson.com/support. Please read the Important information before you use your mobile phone. 5 This is an Internet version of this publication. © Print only for private use. Getting started Assembly Before you start using your phone, you need to insert a SIM (Subscriber Identity Module) card and the battery. To insert the SIM card 1 2 1 2 Remove the battery cover. Put the SIM card into its holder with the gold-coloured contacts facing down. To insert the battery 1 21 22 1 2 Insert the battery with the label side up and the*

*connectors facing each other. Put the battery cover into place. 6 This is an Internet version of this publication. © Print only for private use. Turning on the phone To turn on the phone 1 2 3 . Press and hold down Enter your SIM card PIN, if requested, and select OK. The first time you turn on the phone, follow the instructions to use the setup wizard for basic settings and useful tips. PIN You may need a PIN (Personal Identification Number) to activate the services and functions in your phone. Your PIN is supplied by your network operator.*

*Each PIN digit appears as \* unless it starts with emergency number digits, for example, 112 or 911. You can see and call an emergency number without entering a PIN. If you enter the wrong PIN three times in a row, the SIM card is blocked. See SIM card lock on page 79. SIM card The SIM (Subscriber Identity Module) card, which you get from your network operator, contains information about your subscription. Always turn off your phone and detach the charger before you insert or remove the SIM card. You can save contacts on the SIM card before you remove it from your phone. See To copy contacts between the memory card and the SIM card on page 27. Charging the phone The phone battery is partly charged when you buy it. The indicator light is on when you charge the phone.*

*7 This is an Internet version of this publication.* © Print only for private use. For more information on how the indicator light functions, see Indicator light on *page 81. To charge the phone using the power adapter · Connect the phone to a power outlet using the USB cable provided and the power adapter. You can use your phone while it is charging. You can charge the battery at any time and for more or less than 3 hours using the power adapter. You can interrupt the charging without damaging the battery. To charge the phone using a computer · Connect the phone to a USB port on a computer using the USB cable provided. Memory You can save content on a memory card, in the phone memory and on your SIM card. Photos and music are saved on the memory card, if a memory card is inserted.*

*If not, or if the memory card is full, photos and music are saved to the phone memory. Messages and contacts are saved in the phone memory by default, but you can choose to save them on the SIM card. · To view available memory Select Menu > Organiser > File manager. Memory card Your phone supports memory cards, adding more storage space to your phone. A memory card used in your phone can also be used with other compatible devices. You can move content between your memory card and the phone memory. To insert or remove a memory card 1 2 Insert the memory card with the goldcoloured contacts facing down. To release and remove the memory card, press and select Remove memory card, then press the edge of the memory card*

*inwards. 8 This is an Internet version of this publcontacts view Twitter view Flow view Album view Shortcuts view The icon for some standby views, for example, the Album view, may change according to the content displayed on the standby screen. These five views are only available when Sony Ericsson is selected as the default standby theme.*

*· To switch between standby views Tap the icon of the desired view. You can flick your finger right or left on the screen to switch between views. · To navigate within a standby view When within, for example, the Album view, flick your finger up or down on the screen. Accessing more information You can access more information from a standby view, for example, to view time and date, to access the standby music player or use the touchbar. · · To view more information from a standby view To show more information or to show the touchbar, press . To go back to the full screen view, tap the area on the screen between the view icons and the touchbar. To use the touchbar from standby mode If the touchbar is not displayed at the bottom of the screen, press Tap one of the following icons: · make calls. · go to the main Media menu. · send and receive messages. · search the phone or the Internet.*

*. 1 2 13 This is an Internet version of this publication. © Print only for private use. To change the wallpaper of a standby view 1 Touch and hold a view icon and select an option: · Empty no wallpaper. · Picture display a picture as wallpaper. · Adobe Flash use an AdobeTM FlashTM file as wallpaper. · Twitter display the TwitterTM application as wallpaper. · Flow display a wave that adjusts itself horizontally, irrespective of the orientation in which you hold the phone. · Album display photos or video clips from Media. · Favourite contacts display your favourite contacts as wallpaper.*

*· Shortcuts display shortcuts to applications or websites as wallpaper. 2 Select a file, if requested. 3 To save your changes, select Exit. It is not possible to select the same file as the wallpaper for more than one view. Flow view Flow view displays a wave that adjusts itself horizontally irrespective of the orientation in which you hold the phone.*

*Favourites view The Favourites view provides quick access to your favourite contacts. With each contact in Favourites view, you can choose to make a call, send a message or view detailed contact information in the Contacts application. 1 2 To add a contact to Favourites . Tap Tap and select the contact or contacts you wish to add. To remove a contact from Favourites Tap .*

*Tap . Tap the contact you wish to remove, and select Yes. To remove more contacts, repeat step 3. To call a favourite contact . Tap Tap a contact and select Call. To send a message to a favourite contact . Tap Tap a contact and select Message. To view details about a favourite contact in Contacts . Tap Tap a contact and select View in Contacts. 1 2 3 4 1 2 1 2 1 2 Album view The Album view provides quick access to your photos and video clips.*

*You can view these contents or send them to other compatible devices. You can also set a photo as the wallpaper for a standby view.*

 *In the Album view, video clips are marked with . 14 This is an Internet version of this publication. © Print only for private use. 1 2 3 1 2 3 1 2 · To set a photo as the wallpaper of a view Tap . Tap a photo and select Set as wallpaper. Select a view. To send a photo or video clip Tap . Tap a photo or video clip and select Send as.*

*Select a sending method. To view a full-size photo in Media . Tap Tap a photo and select View in Media. To play video clips from the Album view Tap a video clip and select View in Media. Shortcuts view The Shortcuts view provides a list of shortcuts to different applications and bookmarks.*

*You can personalise the shortcuts you wish to show. 1 2 3 4 5 6 To change shortcut settings . Tap Tap . Select a shortcut and tap Options > Change. When Shortcut type: appears, select Application or Bookmark.*

*Double-tap an item. To save your settings, select Back. Twitter view You can access Twitter from this view. You can check your friends' status, or comment on their latest posts. Before using this service, you must have the required Internet connection settings in your phone. · To create a new post Enter text in the text field and tap . · To view a comment on the Twitter website Tap next to the desired comment. To comment on new posts Tap next to a post and enter your comments in the text field shown above the post. To send your comments, tap . To refresh the Twitter view Tap .*

*To go to the Twitter website When you view a post, tap . 1 2 · · Using other networks Making and receiving calls, using messaging and data transfer, for example, Internet-based services, outside your home network (roaming) may incur additional costs. Contact your operator for more information. 15 This is an Internet version of this publication. © Print only for private use. Status icons Status icons appear at the top of the screen. You can tap status icons to view more information or change settings. Battery fully charged Network signal strength Messages in the outbox GSM available Missed call Handsfree connected Call diverted Text message received New email received Headphone inserted GPS connected Alarm activated BluetoothTM connected Keylock activated USB data transferring Data synchronising Flight mode activated Secure Wi-FiTM network connected Wi-FiTM network connected 3G available HSDPA available EGPRS available 16 This is an Internet version of this publication. © Print only for private use. Calls Making and receiving calls You need to turn on your phone and be within range of a network.*

*1 2 To make a call Select to open the dialler and enter a phone number (with international country code and area code, if applicable). Press . You can call numbers from your contacts and call lists. · 1 2 3 To end a call Press . To make an international call Select , and tap \*+ twice for a "+" sign.*

*Enter the country code, area code (without the first zero) and phone number. Press . To set automatic redial Select Menu > Settings > Telephony > Call sett. > Automatic redial > On. To answer a call Press .*

*To reject a call . Press To change the ear speaker volume during a call Press the volume key up or down. To mute the microphone during a call To mute the microphone, tap Mute. To reactivate the microphone, tap Unmute. To turn on the loudspeaker during a call Tap . Do not hold the phone to your ear when using the loudspeaker. This could damage your hearing. · · · · 1 2 · · To view missed calls to open the call list. Press Networks Your phone switches automatically between GSM and 3G (UMTS) networks, depending on availability. Some network operators allow you to switch networks manually.*

*1 2 To switch networks manually Select Menu > Settings > Connectivity > Network > Network mode. Select an option. 17 This is an Internet version of this publication. © Print only for private use. Emergency calls Your phone supports international emergency numbers, for example, 112 or 911. You can normally use these numbers to make emergency calls in any country, with or without the SIM card inserted, if you are within range of a network. In some countries, other emergency numbers may also be promoted. Your network operator may therefore have saved additional local emergency numbers on the SIM card. · To make an emergency call Select , enter 112 (the international emergency number) and press . Video calls You can share experiences with friends and family as they happen and save them to share later.*

*You see the person you are talking to on your screen. The other person sees the video being shot by your camera. Before making video calls To engage in a video call, both parties to the call must have a 3G (UMTS) phone subscription that supports the 3G (UMTS) service and 3G (UMTS) coverage. 1 2 · To make a video call Select and enter a phone number (with international country code and area code, if applicable). Select Video call.*

*To answer a video call Press . To end a video call . Press To use the zoom when you are on an outgoing video call Select Options > Zoom. To view video call options During a video call, select Options. · · · Call list You can view information about recent calls.*

*1 2 To call a number from the call list and select a tab. Press Select a name or a number and press . Speed dial Speed dialling lets you select eight contacts you can dial quickly from standby. You must assign each speed dial contact a number between 2 and 9. 1 2 3 · To assign speed dial numbers to contacts Select Menu > Settings > Telephony > Speed dialling. Select a number from 2 to 9 on your keypad, and select Options > Assign. Select a contact. To speed dial an assigned number Select , enter a speed dial number and press . 18 This is an Internet version of this publication. © Print only for private use.*

*More calling features Voicemail If your subscription includes an answering service, callers can leave a voicemail message when you cannot answer a call. 1 2 · To enter your voicemail number Select Menu > Settings > Telephony > Voicemail> Voicemail inbox. Enter the number and select OK. To call your voicemail service Select . Touch and hold 1 . Diverting calls You can divert calls, for example, to an answering service. When Restrict calls is used, some divert call options are not available. 1 2 3 4 To divert calls Select Menu > Settings > Telephony > Divert calls. Select a call type and a divert option. Select Activate.*

*Enter the number you want to divert calls to, and select OK. More than one call You can handle more than one call at a time. For example, you can put an ongoing call on hold while you make or answer a second call. You can also switch between the two calls. You cannot answer a third call without ending one of the first two calls.*

*1 2 To make a second call During a call, select Keypad.*

[You're reading an excerpt. Click here to read official SONY](http://yourpdfguides.com/dref/2738366)

[ERICSSON U8I user guide](http://yourpdfguides.com/dref/2738366)

<http://yourpdfguides.com/dref/2738366>

 *This puts the ongoing call on hold. Enter the number to call, and press . Call waiting You will hear a beep if you receive a second call while call waiting is active. · · To activate call waiting Select Menu > Settings > Telephony > Call sett.*

*> Call waiting > Activate. To answer a second call when you hear the beep for a second call. This puts the During a call, press ongoing call on hold. To reject a second call During a call, select Reject and continue with the active call. To end an active call and answer a second call During a call, select Options > End ongoing call and then select Answer. · · Handling two voice calls You can have calls ongoing and on hold at the same time. · To switch between two calls During a call, press . 19 This is an Internet version of this publication. © Print only for private use. · To end an active call and return to the call on hold Press and then press .*

*Conference calls The conference call function lets you hold a joint conversation with other people. 1 2 3 4 5 To make a conference call Make a call to the first participant. Select Keypad, enter the number of the next participant you want to call, and press . When the new call is answered, select . To add more participants, repeat step 2. When the call is answered, select to add the new participant to the conference. To release a participant Select . Select a participant and select . To hold a private conversation with one participant During the call, select to show all participants. Select the participant you want to hold a private conversation with, and select To return to the conference call Select .*

*1 2 1 2 . · Restricted dialling You can restrict outgoing and incoming calls. A password from your service provider is required. If you divert incoming calls, you cannot use some restrict call options. 1 2 3 4 To restrict calls Select Menu > Settings > Telephony > Call barring.*

*Select an option. Select Activate. Enter your password and select OK. Call time and cost During a call, the phone shows how long you have been talking for. You can also check on the duration of your last call, your outgoing calls and the total time of all your calls.*

*· To show the call duration Select Menu > Calls > Call duration. 20 This is an Internet version of this publication. © Print only for private use. Entering text You can enter letters, numbers and special characters using the slideout keyboard, onscreen keyboards or handwriting recognition. You can switch between these input methods. To enter text using on-screen keyboards or handwriting recognition 1 Tap any text input field. For example, select Menu > Messaging > New message and tap in the area of the screen under the To field. 2 A text input window opens. Tap and select an option: · Mini QWERTY keyboard keyboard in compact mode. · Full QWERTY keyboard keyboard in landscape mode.*

*· Alphanumeric keypad traditional keypad. · Handwriting handwriting recognition. 3 Use your fingertips or the stylus to enter text. Handwriting 1 2 3 4 5 6 7 8 1 Close tap to accept the text in the input window and close the on-screen keyboard view 2 Options tap to view options for handwriting 3 Dock drag and drop to move the handwriting window around the screen 4 Handwriting area 5 Letter mode tap to switch to alphabetic input mode 6 Number mode tap to switch to number input mode 7 Symbol tap to open the symbol table 8 Input options tap to change to another input method: Mini QWERTY keyboard, Full QWERTY keyboard or Alphanumeric keypad 1 2 To open the handwriting window Tap any text input field. For example, select Menu > Messaging > New message and tap in the area of the screen under the To field. and select Handwriting. A text input window opens. Tap To delete text Draw a short line leftwards To insert a space Draw a short line rightwards · . · . 21 This is an Internet version of this publication.*

*© Print only for private use. Using on-screen keyboards You can tap a text input field to activate the on-screen keyboard. You can switch between three types of keyboards: · · · Mini QWERTY keyboard keyboard in portrait mode. Full QWERTY keyboard keyboard in landscape mode. Alphanumeric keypad traditional keypad for alphanumeric characters.*

*Full screen QWERTY keyboard 1 2 3 4 5 6 1 2 3 4 5 6 7 8 9 7 8 9 10 11 12 Close tap to accept the text in the input window and close the keyboard view Options tap to open the input options menu to change, for example, the Writing language or view Help Backspace tap to delete a letter to the left of the cursor Left tap to move the cursor to the left Right tap to move the cursor to the right Shift and Caps Lock tap to change the character case ABC tap to display alphabet letters and most-used symbols Number mode tap to display digits and most-used symbols Accented letter tap to display accented letter ranges 10 Space tap to enter a space 11 Carriage return tap to enter a carriage return 12 Input options tap to change to another input method: Mini QWERTY keyboard, Alphanumeric keypad or Handwriting 1 To activate QWERTY keyboards Tap any text input field. For example, select Menu > Messaging > New message and tap in the area of the screen under the To field. 2 A text input window opens. Tap and select an option: · Full QWERTY keyboard keyboard in landscape mode. · Mini QWERTY keyboard keyboard in portrait mode.*

*22 This is an Internet version of this publication. © Print only for private use. Alphanumeric keypad 1 2 3 4 5 6 7 8 9 10 1 2 3 4 5 6 7 8 9 Close tap to accept the text in the input window and close the on-screen keypad view Options tap to open the input options menu to change, for example, the Writing language or view Help Text input indicator tap to open a pop-up window, in which you can turn on or off predictive text input mode, change the character case, and*

*switch between letter and number mode Input methods tap to change to another input method: Mini QWERTY keyboard, Full QWERTY keyboard or Handwriting Left tap to move the cursor to the left Right tap to move the cursor to the right Backspace tap to delete a letter to the left of the cursor Symbol tap to open the symbol table Space tap to enter a space or 0 10 Shift tap to change the character case, turn on or off predictive text input mode, and switch between the alphabet modes and number mode 1 2 To activate the alphanumeric keypad Tap any text input field. For example, select Menu > Messaging >*

*New message and tap in the area of the screen under the To field.*

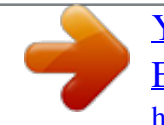

 *and select Alphanumeric keypad. A text input window pops up. Tap To enter text using predictive text input is not displayed in the text input indicator, tap and select Activate If predictive text. Press each key only once, even if the letter you want is not the first letter on the key. For example, to write the word "Jane", tap 5 for J, 2 for a, 6 for n and 3 for e. Write the whole word before looking at the suggestions.*

*To view more word suggestions, tap the underlined word. Select a word. To add a space, tap 0 . To add symbols and punctuation marks, tap \*+ . 1 2 3 4 5 23 This is an Internet version of this publication. © Print only for private use. 1 2 3 4 To enter text using the multitap method If is displayed in the text input indicator, tap and select Predictive text > Off to change to multitap text input. Tap 2 9 repeatedly until the desired letter appears. To add a space, tap 0 . To add punctuation marks or symbols, tap \*+ .*

*When using a text input method, you can enter digits by tapping and holding down the number keys. To enter punctuation marks, you can also tap appears. 1 repeatedly until the desired punctuation mark 1 2 To add words to the built-in dictionary When you enter text using predictive text input, tap Add word. Write*

*the word using multitap input and select OK. and select Predictive text > Mini QWERTY keyboard 1 2 3 4 5 1 2 3 4 5 6 7 8 9 6 7 8 9 10 11 Close tap to accept the text in the input window and close the keyboard view Options tap to open the input options menu to change, for example, the Writing language or view Help Dock touch and hold to move the input window around the screen Backspace tap to delete a letter to the left of the cursor Shift and Caps Lock tap to change the character case ABC tap to display alphabet letters and most-used symbols Number mode tap to display digits and most-used symbols Accented letter tap to display accented letter ranges Space tap to enter a space 10 Carriage return tap to enter a carriage return 11 Input options tap to change to another input method: Full QWERTY keyboard, Alphanumeric keypad or Handwriting · To change the writing language Select Options > Writing language. When the text input window is open, you can also tap and select Writing language. 24 This is an Internet version of this publication. © Print only for private use. To copy and paste text 1 2 3 Tap to place the cursor at the beginning of the text you want to select for copying. Then drag your fingertip or stylus to the end of the text.*

*To copy the selected text, tap and select Copy. To paste the text within the same text field, move the cursor to where you want the text be inserted, tap and select Paste. To paste the text to another text field, go to that text field, move the cursor to where you want to insert the text and select Options > Paste. Using the slideout keyboard You can slide your phone open and enter text using the QWERTY keyboard. Q A Z W S X E D C ! R F V au 1 4 7 T 2 Y3 H N 6 9 U \* 0 I + O L / ) : P @ G5 B 8 J# M Ctrl K( , , ; - . Sym Slideout keyboard Q A Z W S X E D C ! R1 T F V 4 7 2 5 8 Y 3 U \* I + O / P@ H N 6 9 12 11 10 9 G B J M # 0 K( L) Sym au Ctrl , , ; - . : 1 2 3 4 5 6 7 8 1 Alt press once to enter the character on the upper-right part of a key. For example, to enter @, tap once, then press P @ . Tap twice to lock to Alt mode Shift and Caps Lock press to switch between upper-case and lower-case letters Symbol press once to display the symbol table. Press and hold down enter hidden characters.*

*For example, to enter ê, press and hold down until ê appears Sym 2 3 au , then press another key to , then press E repeatedly Sym au 4 5 Space press to enter a space Ctrl press and hold down · A to select all text · · · Ctrl , then press one of the following keys: C X V to copy selected text to cut selected text 7 to paste the text you have just cut, then press to select text to the to select a to select axt to to select a 6 7 8 9 Left press to move the cursor to the left; press and hold down left of the cursor Up press to move the cursor to the previous line; press and hold down line width of text to the left of the cursor Right press to move the cursor to the right; press and hold down the right of the cursor Down press to move the cursor to the next line; press and hold down line width of text to*

*the right of the cursor , then press , then press , then press 10 Carriage return press to enter a carriage return 25 This is an Internet version of this publication. © Print only for private use. 11 Language switch press to switch to another writing language 12 Backspace - press to delete a letter to the left of the cursor. · To change the writing language Select Options > Writing language. When the text input window is open, you can also tap and select Writing language. To copy and paste text 1 2 3 Tap to place the cursor at the beginning of the text you want to select for copying. Then drag your fingertip or stylus to the end of the text. To copy the selected text, tap and select Copy. To paste the text within the same text field, move the cursor to where you want the text be inserted, tap and select Paste. To paste the text to another text field, go to that text field, move the cursor to where you want to insert the text and select*

*Options > Paste.*

*26 This is an Internet version of this publication. © Print only for private use. Contacts You can save names, phone numbers and personal information in Contacts. Information can be saved in the phone memory or on the SIM card. You can synchronise your contacts using the Sony Ericsson PC Companion . · 1 2 3 4 1 2 · To open Contacts Select Menu > Contacts. To add a new contact Select Menu > Contacts. Tap . Add contact information. To close the text input window, tap Select Done.*

*To edit contacts Select Menu > Contacts. Double-tap a contact and select Options > Edit. To select which contacts to display Select Menu > Contacts > Options > Settings > Contacts to display. To copy contacts between the memory card and the SIM card . 1 2 3 4 5 Select Menu > Contacts. Select a contact and then select Options > Mark/Unmark > Mark. To mark more than one contact, repeat step 2. Select Options > Copy. Select an option. When you copy contacts from the Phone memory to the SIM memory, only the contact name, phone number and email address will be saved to the SIM card.*

*· To find a contact In the search field, enter the first letters of the contact name.*

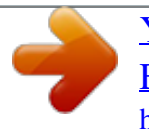

 *The matching contact or contacts appear. To call a contact Select Menu > Contacts. Select a contact and press 1 2 . 1 2 1 2 3 4 5 To make a video call to a contact Select Menu > Contacts. Select a contact and select Options > Call > Video call. To send messages to a contact Select Menu > Contacts. . Select a contact and tap To open the text input window, tap the message body. Enter text.*

*To close the text input window, tap . To send the message, tap . 27 This is an Internet version of this publication. © Print only for private use. Messaging Before you use Messaging Before you can send or receive messages other than text messages, you need to set up the necessary accounts. You can use the Internet and email wizards provided in the phone to download settings or set up the accounts manually. Messaging overview The following icons appear in Messaging: New message Inbox Mailbox Sent Create a new message Received messages, excluding email and cell broadcast messages, are saved here Connect to your remote mailbox to download your new email messages, or view your previously downloaded email messages offline The last messages that have been sent, excluding messages sent using Bluetooth connectivity, are stored here. You can change the number of messages to be saved in this folder Draft messages that have not been sent are stored here Messages waiting to be sent, for example, when your device is outside network coverage, are temporarily saved here You can request your provider to send you a delivery report of the text messages and multimedia messages you have sent. The availability of this service depends on your network Organise your messages into folders Drafts Outbox Delivery reports My folders Text and multimedia*

*messages Messages can contain text, pictures, sound effects, video clips and presentations. You can also create and use templates for your messages. When sending messages, the phone automatically selects the most suitable method to use (either a text or multimedia message) for sending the message. If you cannot send or receive multimedia messages, see I cannot use Internet-based serviceson page 82. 1 2 3 4 5 6 To create and send a message Select Menu > Messaging > New message. Tap the To field and select a contact name from Contacts. Tap OK. Tap the text field and enter your text. Select Options > Add content and add a picture, video clip or sound. . To send the message, select When you enter the phone numbers of multiple recipients manually, use a semicolon to separate their numbers. · 1 2 3 To reply to a received message Select Options > Reply.*

*To delete a read message Select a read message. Select . To delete the message, select Yes. 28 This is an Internet version of this publication. © Print only for private use. 1 2 3 4 5 · To save a sender's contact details Select Menu > Messaging > Inbox. Tap the sender's message. Select Options > Save to Contacts > Create new. Enter the sender's phone number, name or email address. Select Done.*

*To open the Conversations application in Messaging Select Menu > Messaging > Conversations. Email Before you use email To use email, you need to enter a valid Internet access point (IAP) in the phone and enter your email settings correctly. You need to create an email account. Follow the instructions given by your remote mailbox and Internet service provider (ISP). If email settings are missing in your phone, see Email settings on page 76.*

*Sending email messages You can create email messages from each email account you use with your phone. 1 2 3 4 5 6 7 8 9 To create and send a new email message Select Menu > Messaging. Select Options > Create new > Email. To select recipients or groups from your contacts list, tap the To tab. To enter the number or email address manually, tap the To field.*

*To enter the subject of your email, tap Subject. To write the message, tap the message field. and select an attachment type. To attach files to your email message, tap Copyright protection may prevent some images, music and other content from being copied, modified or transferred. To view all attachments, tap . To use a template or a previously written note, tap Options > Add and select the desired template or note. . To send the message, tap Receiving email messages Email messages are downloaded from your email server via the Internet or at your office. You can download your email manually or set when your phone should check for new email. 1 2 1 2 3 4 To download email messages offline Select Menu > Messaging and select a mailbox.*

*To open a connection to the remote mailbox, select Options > Connect. To download email messages automatically Select Menu > Messaging. Select Options >Settings > Email > Mailboxes. Tap the email account. Select Automatic download. 29 This is an Internet version of this publication. © Print only for private use. 1 2 3 To delete email messages from the phone Select Menu > Messaging and select a mailbox. Select an email message. Select Options > Delete > Phone only.*

*The email messages remain in the remote mailbox. The email headers that appear in your phone mirror those that appear in the remote mailbox. This means that when you delete the content of a message on your phone, the email header stays in your phone. If you want to remove the header as well, you can connect to the server when deleting the message from your phone. If there is no connection to the server, the header is deleted the next time you connect to the remote mailbox on the server.*

*1 2 3 · 1 2 3 To delete an email message from the phone and from the remote mailbox Select Menu > Messaging and select a mailbox. Select an email message. Select Options > Delete > Phone and server. To disconnect from the remote mailbox To end the data connection to the remote mailbox, select Options > Disconnect. To forward an email message Select Menu > Messaging and select a mailbox.*

*Select the email message you want to forward. Select Options > Forward. Viewing messages You can choose not to receive large messages and to only receive headers. 1 2 3 4 5 To download headers Select Menu > Messaging. Select Options >Settings > Email > Mailboxes. Tap the email account. Select Download settings > Email download. Select Headers only. More about Messaging Cell broadcast messages Cell broadcasts allow you to receive messages on various topics, such as weather or traffic conditions, from your service provider. For more information, please contact your service provider.*

*Cell broadcast messages cannot be received in UMTS networks. A packet data connection may prevent cell broadcast reception. 1 2 To view a cell broadcast message Select Menu > Messaging > Options > Cell broadcast. Select the message to view. Service commands You can use service commands to enter and send service requests, such as activation commands for network services, to your service provider.*

[You're reading an excerpt. Click here to read official SONY](http://yourpdfguides.com/dref/2738366)

[ERICSSON U8I user guide](http://yourpdfguides.com/dref/2738366) <http://yourpdfguides.com/dref/2738366>  *Service requests are also known as USSD (Unstructured Supplementary Service Data) commands. 1 2 To edit service commands Select Menu > Messaging. Select Options > Service commands. 30 This is an Internet version of this publication. © Print only for private use.*

*Sent Your last 20 sent messages are automatically saved in the Sent folder. 1 2 3 To change the number of sent messages saved automatically Select Menu > Messaging. Select Options > Settings > Other. Enter the number of messages you want to be saved automatically. Drafts You can view, edit and send messages you have created but not yet sent in Drafts.*

*1 2 1 2 3 4 5 To view a message Select Menu > Messaging > Drafts. Select the message. To send a message Select Menu > Messaging > Drafts. Select the message. Tap the To field and select a contact name from Contacts.*

*Tap OK. . To send the message, select Delivery reports You can use Delivery reports to keep track of sent text messages and multimedia messages. Delivery reports are not provided for text messages and multimedia messages sent to email addresses. 1 2 1 2 To receive delivery reports for text messages Select Menu > Messaging. Select Options > Settings > Text message > Receive report > Yes. To receive delivery reports for multimedia messages Select Menu > Messaging. Select Options > Settings > Multimedia message > Receive reports > Delivery and read or Delivery. My folders You can view messages saved in your own folders or use message templates in My folders. 1 2 3 4 To create a new folder Select Menu > Messaging > My folders.*

*Select Options > New folder. Enter a name for the folder. Tap OK. Templates 1 2 1 2 To view a template Select Menu > Messaging > My folders > Templates. Select a template. To send a message template Select Menu > Messaging > My folders > Templates. Tap a template and select Options > Send. 31 This is an Internet version of this publication. © Print only for private use. 1 2 3 4 To create a template Select Menu > Messaging > My folders > Templates.*

*Select Options > New template. Enter the text. To save the template, select Done. 32 This is an Internet version of this publication. © Print only for private use.*

*Media With the Media application you can manage media files, such as photos, music, other audio tracks and video clips. You can also manage photos and video clips in albums on the web. The main application features are: · · · Photo view, edit, send or blog your photos and video clips. Music categorise and play your music files or other audio tracks. Video play and handle your video clips.*

*You can change between portrait view and landscape view automatically when the auto-rotate setting is on. See Sensor settings on page 74. If an audio clip or video clip has its own title in a metadata profile, this title is displayed instead of the file name. Viewbar and touchbar You can use the viewbar and touchbar to navigate through different views and manage your media files. · · Viewbar a bar that appears at the top of the screen (in portrait view) after you select an application in Media. Using this bar, you can navigate to play view, to various list views within the same application, or to the main Media menu. Touchbar a bar that appears at the bottom of the screen (in portrait view) where you can, for example, mark, edit and manage your media files, or go back to the previous level. To view more options, tap . To get tips for an icon in the bars, touch and hold the icon. · · To open Media Select Menu > Media.*

*in the touchbar at the bottom of the standby screen. Tap You may need to open Media in a different way if you are not using the default standby theme. · · To exit Media to go to standby. Press If you are in the main Media menu, tap in the touchbar. If you minimise Media while a sound clip is playing, the clip continues to play. You can control the music player in standby when you are using the default theme. · · · · · · To navigate in Media To go to the next level, tap*

*an icon or title. To go back to the previous level, tap in the touchbar. To go to the play view, tap in the viewbar. in the viewbar.*

*To go back to the main Media menu, tap When a list or grid view does not display all items, flick up or down to view more. To go to the play view Tap at the top of the screen. To view more commands in the touchbar Tap in the touchbar. · Updating media libraries Your media libraries are updated automatically when you: 33 This is an Internet version of this publication. © Print only for private use.*

*· · · · · use the Media application for the first time. finish a media file transfer to your phone using a USB cable. disconnect a USB cable to exit Mass Storage mode. insert a memory card into your phone. select an invalid file.*

*If the content saved on the memory card has not changed since the last update, the update process will not start. · To update media libraries manually Tap in the touchbar. To hide the update dialog box Tap Hide in the update dialog box. To close the update dialog box Tap Cancel in the update dialog box. · · Mark mode You can mark several files and manage them in batches. 1 2 3 To mark media files When the files are in list or grid view, tap Tap the files to mark them. . To exit mark mode, tap in the touchbar. You can use the icons in the touchbar to manage the files you mark. Photo With the Photo function, you can view, send and manage photos in your phone and on your memory card.*

*You can also edit and arrange photos that you have saved in online photo albums. The viewing options are: · · · · · Latest photo the latest taken photos or video clips saved in your phone or on a memory card. The latest taken photo or video clip is shown as the first item. Camera album photos and video clips shot using a camera, presented in chronological order, by month. Photo tags photos that you have tagged. Web albums photos and video clips in online albums. You need the correct Internet settings to use this function. Pictures preloaded and downloaded pictures without EXIF (Exchangeable Image File) information, not taken using the camera. Photo viewbar In Photo, a viewbar appears at the top of the screen. Return to the main Media menu Go to Camera album Go to Photo tags Go to Web albums Go to the play view 34 This is an Internet version of this publication.*

*© Print only for private use. 1 2 3 To view a photo in full screen Select Menu > Media > Photo. Select a view option and tap a thumbnail to view the photo. To view the next or previous photo, flick left or right. Latest photo In Latest photo you can view all photos and video clips shot by your camera, in chronological order starting with the most recent.*

 *Flick from right to left to browse your other photos and video clips. Flick from left to right to go back. · To view your latest photos Select Menu > Media > Photo > Latest photo. Camera album In Camera album you can find all the photos and video clips shot using a camera. All the files are categorised by month, in chronological order.*

*Select a month to see the thumbnails, and tap the thumbnail of a photo or video clip to view it. When you view your photos or video clips by month or in thumbnail view, you can mark several items and manage them in batches. Photo tags You can manage your photos easily by creating tags for them. In Photo tags, you can view all tagged photos. You can also edit your tags. Only photos with EXIF (Exchangeable Image File Format) info can be tagged. If you have no photo tagged, Photo tags is empty. 1 2 1 2 3 4 1 2 1 2 To view photos by tag Select Menu > Media > Photo > Photo tags. Select a tag and tap a thumbnail. To create a tag When viewing a photo, tap > .*

*Tap , enter a new name and select OK. Select a tag icon. Select the created tag to add it to your photo. To tag a photo When in play view or mark mode, tap Select a tag. > . To remove a tag from a photo When viewing a tagged photo, tap > . Tap on the right of the tag you want to remove. To edit a tag Select Menu > Media > Photo > Photo tags. Select a tag and tap . Edit the tag name and select OK.*

*Select an icon for your tag. To delete a tag Select Menu > Media > Photo > Photo tags. and confirm. Select a tag, tap 1 2 3 4 1 2 35 This is an Internet version of this publication. © Print only for private use.*

*Web albums In Web albums, you can manage photos and video clips in albums you create online. You can also add comments to your content or see comments from other people. Select View demo to learn more about the basic functions in Web albums. You need the correct Internet settings to use this feature. For more information about the fees that may apply, contact your network operator.*

*1 2 3 4 5 To view a photo in a web album Select Menu > Media > Photo > Web albums. Select a service. If you need to run an update, tap . If you are using a service for the first time, enter your username and password, then select Login. Select an album. If you need to run an update, tap . Select a thumbnail and wait until the automatic download is complete before viewing it in a larger size. To save a photo from a web album to your phone When viewing a photo in an online photo album, tap . The selected photo is saved in Photo. To search for new web album services Select Menu > Media > Photo > Web albums.*

*Select New service. To view comments on a photo When viewing a photo in an online photo album, tap To update the comments, tap . To add comments to a photo When viewing a photo in an online photo album, tap Tap . Enter your comments and select Send. To view the details of an online photo When viewing a photo in an online photo album, tap . . 1 2 1 2 1 2 1 2 3 · . 1 2 1 2 3 4 5 To change the details of an online photo When viewing a photo in an online photo album, tap . Change the File title or the Description in the corresponding fields. To send photo links Select Menu > Media > Photo > Web albums. Select a service, and select an album. in the touchbar. Tap Tap the photos you want to select. Tap . See Messaging on page 28.*

*When viewing a photo in an online photo album, you can also send someone a link to the photo by tapping in the touchbar. You can only send links to photos that have no access restrictions. 36 This is an Internet version of this publication. © Print only for private use. 1 2 3 To delete photos from an online photo album When viewing photo thumbnails in an online album, tap Tap to select the photos you want to delete.*

*Tap and confirm. in the touchbar. When viewing a photo in an online photo album, you can also delete it by tapping touchbar. in the 1 2 3 4 1 2 3 4 5 To change the details of a web album Select Menu > Media > Photo > Web albums. Select a service, and select an album. Tap . Change the album title, description or visibility in the corresponding fields. To send web album links Select Menu > Media > Photo > Web albums. Select a service. in the touchbar.*

*Tap Tap to select the photo albums for which you want to send links. . Tap You can only send links to albums that have no access restrictions. 1 2 3 4 To log out of a web album Select Menu > Media > Photo > Web albums. Tap in the touchbar. Tap to select the service you want to log out of. and confirm. Tap Pictures In Pictures, all pictures without EXIF information are shown in thumbnails, in chronological order. Tap a thumbnail to view a picture. When viewing pictures in thumbnails, you can mark several items and manage them in batches.*

*Viewing pictures When viewing pictures in play view, you can: · · · Tap the screen to show or hide the touchbar and other information. The creation time of the file in view is shown at the top of the screen. Flick right or left to view the previous or the next picture. Manage pictures using the touchbar. To get tips, you can touch and hold each icon in the touchbar.*

*Managing photos in play view You can manage your photos in many ways. For example, you can edit, tag or use a photo, or send a photo to other devices. You can also view photos as a slideshow. When viewing a photo, you may find these icons in the touchbar: Exit the play view and go back to the previous level Delete the current photo Send the current photo View more commands Photo information 37 This is an Internet version of this publication. © Print only for private use.*

*Zoom the photo Print the photo Edit the photo Set the photo as a contact picture Set the photo as wallpaper Set the photo as a call image Tag the photo View photos as a slideshow To view photo information When viewing a photo, tap > To print a photo When viewing a photo, tap · . · > . 1 2 To zoom a photo When viewing a photo, tap > . to zoom in. Tap to zoom out. Tap Editing photos When viewing a photo, you can edit it in several ways. For example, you can change the contrast or brightness of a photo. You can also add items such as text or picture clips to a photo. 1 2 3 To edit a photo When viewing a photo, tap > . Select Options and select an item.*

*To cancel all the changes and return to the main view, select Options > Cancel changes. Copyright protection may prevent some pictures and other content from being copied, modified, or transferred. · · 1 2 3 4 1 2 3 4 To undo the last editing action From edit view, select Options > Undo. To save an edited photo From edit view, select Options > Save. To adjust photo brightness When viewing a photo, tap > . Select Options > Add effect. and drag the slider to adjust the brightness. Tap Select OK to confirm.*

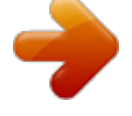

 *To adjust photo contrast When viewing a photo, tap > . Select Options > Add effect.*

*and drag the slider to adjust the contrast. Tap Select OK to confirm. 38 This is an Internet version of this publication. © Print only for private use. 1 2 3 4 1 2 3 4 1 2 3 To adjust photo sharpness When viewing a photo, tap > .*

*Select Options > Add effect. Tap and drag the slider to adjust the sharpness. Select OK to confirm. To decrease the size of a photo When viewing a photo, tap > . Select Options > Add effect.*

*Tap and decrease the photo size. Select OK to confirm. To crop a photo When viewing a photo, tap > . Select Options > Add effect. and select from the two options: Tap · Manual set the shape, size and position of the crop area. · Wallpaper the dimensions of the area you want to crop are fixed to a wallpaper shape. Drag to set the shape and size of the crop area. Drag your finger within the crop area to move it to the desired position. Select Crop. To rotate and save a photo When viewing a photo, tap > .*

*Select Options > Add effect. Tap to rotate the photo clockwise. Select Options > Save. To insert a talk bubble into a photo When viewing a photo, tap > . Select Options > Add effect. Tap and select a talk bubble. To move the talk bubble, select Options > Move talk bubble and drag it to the desired place. To resize the talk bubble, select Options > Resize talk bubble and drag on the screen to resize it. To rotate the talk bubble, select Options > Rotate talk bubble and drag on the screen to rotate it. To return to the main view, select Done.*

*To insert clip art into a photo When viewing a photo, tap > . Select Options > Add effect. Tap and select a clip art icon. To move the clip art, select Options > Move clip art and drag it to the desired place. To resize the clip art, select Options > Resize clip art and drag on the screen to resize it.*

*To rotate the clip art, select Options > Rotate clip art and drag on the screen to rotate it. To return to the main view, select Done. 4 5 6 1 2 3 4 1 2 3 4 5 6 7 1 2 3 4 5 6 7 39 This is an Internet version of this publication. © Print only for private use. 1 2 3 4 5 6 7 8 1 2 To insert text into a photo When viewing a photo, tap > .*

*Select Options > Add effect. Tap and enter the text. To move the text, select Options > Move text and tap the place you want to move the text to. To increase or decrease the text size, select Options > Resize text and drag up or down. To rotate the text, select Options > Rotate text and drag clockwise or anticlockwise. To change the text colour, select Options > Change colour. To return to the main view, select Done. To posterise a photo When viewing a photo, tap > . Select Options > Add effect and tap To add a frame to a photo When viewing a photo, tap > . Select Options > Add effect.*

*Tap and tap or to select a frame. Select OK. To reduce the red-eye effect in a photo When viewing a photo, tap > . Select Options > Add effect. . Tap Drag the circle so that it covers the red eye you want to treat. To increase or decrease the size of the selection circle, drag up or down outside the circle. Select Options > Reduce red-eye effect. Select Done. .*

*1 2 3 4 1 2 3 4 5 6 7 To add filter effects to a photo 1 When viewing a photo, tap > . 2 Select Options > Add effect. 3 Choose a filter effect: · black and white. · sepia: gives the picture a brown tint like old photographs. · negative: inverts red, green and blue separately, and to varying degrees.*

*To set a photo as your call picture When viewing a photo, tap > . The photo shows as the background picture when you make a call. To assign a photo to a contact When viewing a photo, tap > . Select one or several contacts. Select OK.*

*1 2 1 2 3 Slideshow You can view your photos as a slideshow. · · To view photos as a slideshow When viewing a photo, tap > . When in photo list or grid view, mark the photos and tap > . 40 This is an Internet version of this publication. © Print only for private use. · · · 1 2 3 1 2 To pause a slideshow When viewing photos in a slideshow, tap the screen and select Pause. To resume a slideshow When the slideshow is paused, tap the screen and select Continue. To stop a slideshow When viewing photos in a slideshow, tap the screen and select Stop. To zoom a photo in a slideshow When viewing photos in a slideshow, select Stop. Tap the screen to show the zoom slider.*

*Drag the slider to zoom the photo. To exit a slideshow When viewing photos in a slideshow, tap the screen and select Stop. Select Back. Music You can listen to music, audiobooks, podcasts and your recordings. Music viewbar In Music, a viewbar appears at the top of the screen when you are in portrait view. Return to the main Media menu Go to Artists Go to Albums Go to Tracks Go to the play view 1 2 3 To play music or other audio tracks Select Media in the touchbar of the standby screen > Music. Browse for tracks in Artists, Albums, Tracks, Playlists, Audiobooks, Podcasts and My recordings. Tap a track. Audiobooks You can listen to audio books in your phone, but first you need to transfer the desired audio book to your phone before it appears in your list of*

*available audio books. · To access audio books in your phone Select Menu > Media > Music > Audiobooks. Audio books are not listed under Artists, Albums or Tracks. Playback controls The following playback controls may appear in your music player and video player: Pause Play 41 This is an Internet version of this publication. © Print only for private use. Touch and hold to rewind. Tap to go to the previous track Touch and hold to fast forward.*

*Tap to go to the next track Additional music controls The following music controls may appear in your music player: Turn on shuffle to play tracks in the current playlist in a random order Turn off shuffle Repeat all tracks in the current playlist Repeat the current track several times Disable repeating tracks · To stop playing music When a track is playing, tap . · To turn on the shuffle When the music player is open, tap To turn off the shuffle When the music player is open, tap To repeat the current track When the music player is open, tap . The icon becomes undimmed. · . The icon becomes dimmed.*

*· or untill appears. · To repeat all tracks in the current playlist When the music player is open, tap or To turn off the repeat When the music player is open, tap To rewind and fast forward Touch and hold or . To move between tracks Tap or . To change the volume Press the volume key up or down. untill appears. · or until appears. · · · 1 2 To minimise the music player When the music player is open, tap . To restore the music player on the screen, tap the minimised album*

*artwork.*

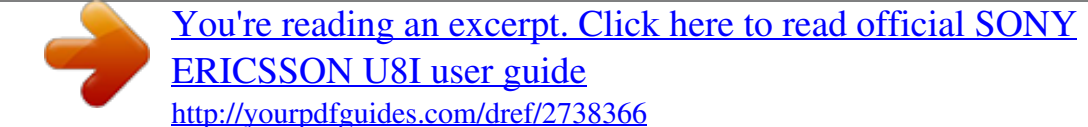

 *When you minimise the music player, the album artwork is also minimised. Managing tracks in play view You can manage your tracks in many ways when playing them.*

*You can, for example, delete a track, send a track, set a track as your ringtone or add a track to a playlist. The following icons may appear in the touchbar when a track is playing: Exit the play view and go back to the previous level Go to the music library 42 This is an Internet version of this publication. © Print only for private use. Adjust the volume View more commands Delete the current track Send the current track Set the current track as your ringtone Add the current track to a playlist View track information Minimise the music player To delete a track When the music player is open, tap Select an option. To send a track When the music player is open, tap Select a sending method. 1 2 1 2 1 2 1 2 · > . > . To set a track as your ringtone When the track is playing, tap > .* 

*Select the profile or profiles for which you want to set the track as the ringtone. To add the current track to a playlist When the track is playing, tap > . Select a playlist. To view track information When a track is playing, tap > . Playlists You can create playlists to organise your music. You can add tracks and folders to a playlist. It may take a few minutes for the phone to create a playlist.*

*1 2 3 4 5 6 1 2 3 4 1 2 3 4 To create a playlist Select Menu > Media > Music > Playlists. Tap New playlist. Enter a name and select OK. from the viewbar and tap To add tracks, select, for example, Select the tracks you want to add to the playlist and tap . Select the playlist.*

*To add tracks to a playlist Select Menu > Media > Music. Select, for example, Tracks and tap . Select the tracks you want to add to a playlist and tap Select the playlist. To remove tracks from a playlist Select Menu > Media > Music > Playlists. Select a playlist and tap . Select the tracks you want to remove and tap Select Yes. . . . 43 This is an Internet version of this publication.*

*© Print only for private use. Video In Video, you can browse and play video clips saved in your phone and on your memory card. The following features are available: · · · · YouTube a direct link to the YouTubeTM web site and a wide range of video clips. Videos video clips saved in your phone excluding those shot by a camera or identified as podcasts. Camera videos video clips shot by a camera. Podcasts all video files that are identified as podcasts. Video*

*viewbar In Video, a viewbar appears at the top of the screen when you are in portrait or landscape view. Return to the main Media menu Go to Videos Go to Camera videos Go to Podcasts Go to the play view 1 2 3 To play a video clip Tap in the touchbar of the standby screen and select Video. Select an option. Tap a video clip.*

*To show or hide the video control bar in landscape view After the video player is open for a few seconds in landscape view, the control bar becomes hidden automatically. · · · To show the control bar, tap any part of the screen. To hide the control bar, tap the screen or wait for a few seconds. To control the video player Use the playback controls to control your video player. See Playback controls on page 41.*

*Managing video clips in play view You can manage your video clips in many ways while they are playing. The following icons may appear in the touchbar when a video clip is playing: Exit the play view and go back to the previous level View video clips in normal mode View video clips in stretch mode View video clips in full screen mode Set the volume View more options Delete the current video clip Send the current video clip 44 This is an Internet version of this publication. © Print only for private use. View video clip information Repeat the current video clip Disable the repeated playback of video clips 45 This is an Internet version of this publication. © Print only for private use.*

*Camera Using the camera Your phone has touch capture, face detection, smile detection, light, and image stabiliser functions. · · To activate the camera To activate the photo camera, press To activate the video camera, press . . Viewfinder 1 2 3 1 2 3 Zoom in or out Enter video mode and shoot video clips Enter photo mode and take photos · To turn off the camera . Press Viewfinder view The viewfinder is the primary interface between you and the camera. It shows you what the camera is doing and has shortcuts to camera settings and the most used menu options. You can tap icons in the viewfinder to change settings or to view tips and tricks. The viewfinder has two modes: photo mode and video mode. · Viewfinder behaviour To dismiss all icons, tap the screen. To bring back all icons and options, tap again.*

*Dismissing the icons gives you a clearer overview when taking photos and filming video clips. To take a photo To activate the camera, press . halfway down. begins to blink. To use auto focus, press appears, press fully down to take the photo. The photo is saved When automatically. To take a photo more quickly, you can skip step 2 and press fully down. 1 2 3 Do not take photos when there is a strong light source in the background. Use a support or the self timer to avoid blurred photos. 46 This is an Internet version of this publication.*

*© Print only for private use. 1 2 3 To record a video clip Press . Press fully down to start recording. To stop recording, press fully down. The video is saved automatically.*

*To use the zoom Press the volume key up or down. The zoom rate reverts to default when you change the shoot mode or switch between photo mode and video mode. See Shoot mode on page 47. · 1 2 To view photos and video clips Activate the camera and tap . To view the next or the previous photo or video clip, flick left or right.*

*Camera icons and settings You can change camera settings by tapping icons in the viewfinder. Scenes When you take a photo, you can select a scene setting that best suits your subject: Auto Portrait emphasises skin tones and a slightly soft appearance Landscape prioritises distant objects Twilight landsc. use when the lighting conditions are poor and you do not want to use the light. Due to the long exposure time, you should hold the camera still or place it on a stable surface Sports short exposure time to minimise motion blur Document text and drawings will be sharp, with high contrast Twilight portr. longer exposure time. You should hold the camera still or place it on a stable surface Beach/Snow use in bright environments to avoid overexposed photos. Shoot mode You can select the way you take a photo. Normal Panorama take wide panorama photos automatically. Three photos are taken sequentially and connected to each other to form a seamless wide picture Smile detection activate smile detection and then press camera takes a photo automatically .*

> [You're reading an excerpt. Click here to read official SONY](http://yourpdfguides.com/dref/2738366) [ERICSSON U8I user guide](http://yourpdfguides.com/dref/2738366)

<http://yourpdfguides.com/dref/2738366>